BCST-10 Barcodes on paper and other surfaces. In comparison with similar products, the BCST-10 excells with lightning fast scanning speed, a powerful reading ability in one device.<br>The BCST-10 integrates a high-performance The BCST-10 integrates a high-performance processor with an effective decoding board, combining a fast decoding speed, high precision and a high anti-interference ability in one device.<br>The device can easily read barcodes

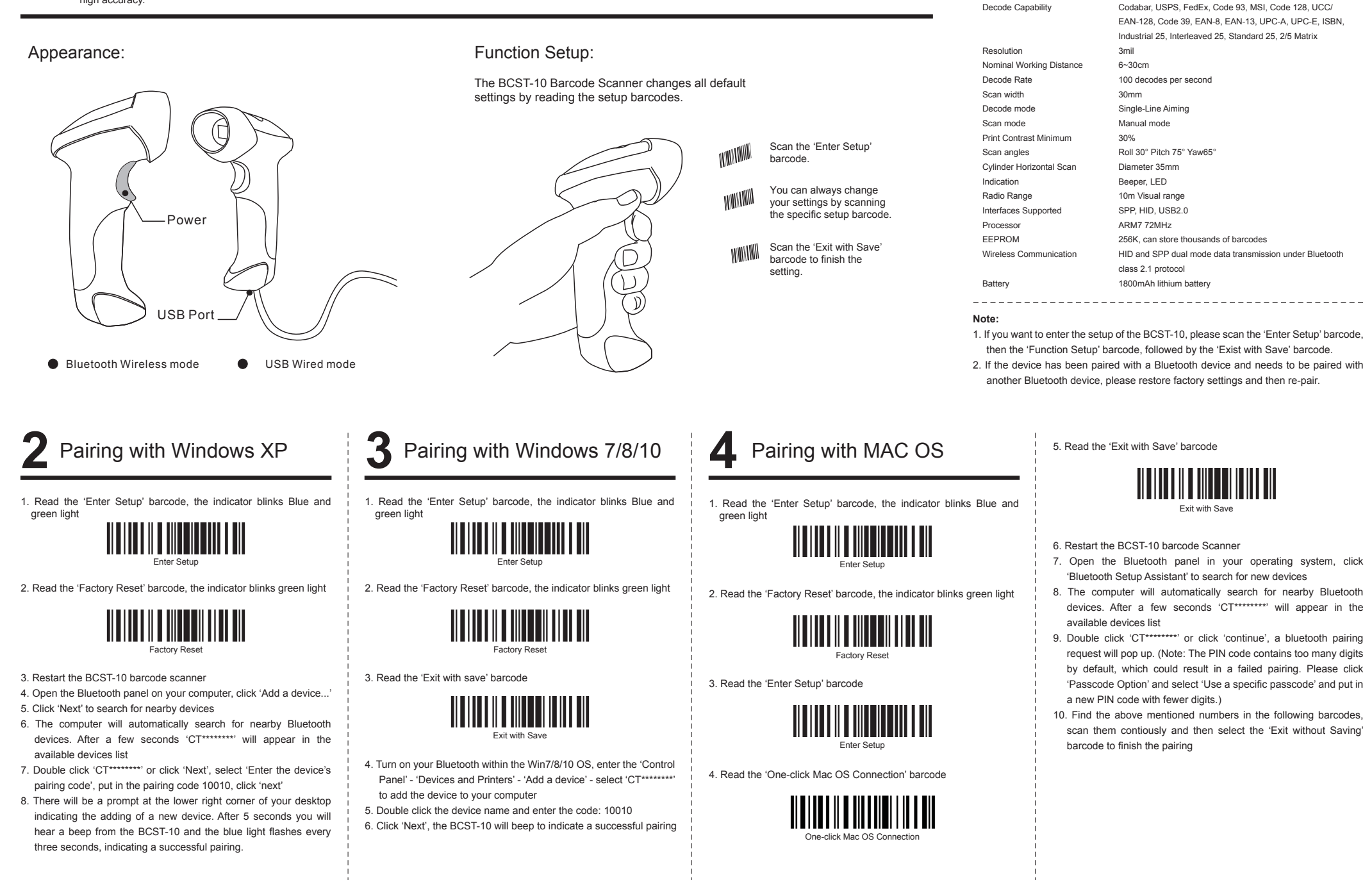

Performance Characteristics

Bluetooth class 2.1, Version +EDR Laser LED 650+/-20nm

Bluetooth Light Source (Laser)

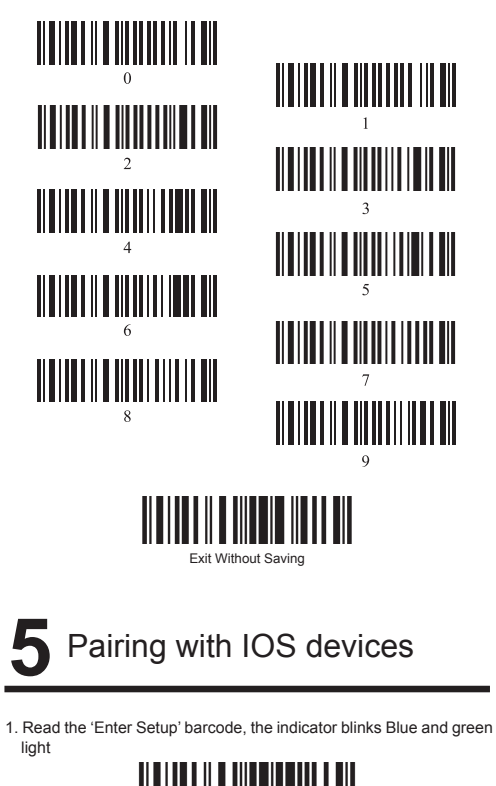

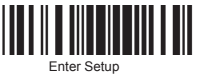

2. Read the 'Factory Reset' barcode, the indicator blinks green light

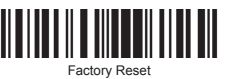

3. Read the 'Enter Setup' barcode

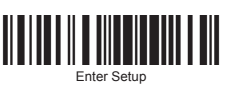

4. Read the 'One-click Mac OS Connection' barcode

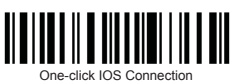

5. Read 'Exit with Save' barcode

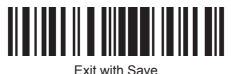

- 6. Restart the BCST-10 barcode scanner
- 7. Turn on the Bluetooth on your iOS device, search for the BCST-10 barcode scanner
- 8. Click BCST-10 in the available devices list, a Bluetooth pairing request will pop up with a PIN code
- 9. Find the left mentioned numbers in the following barcodes, scan them contiously and then select the 'Exit without Saving' barcode to finish the pairing

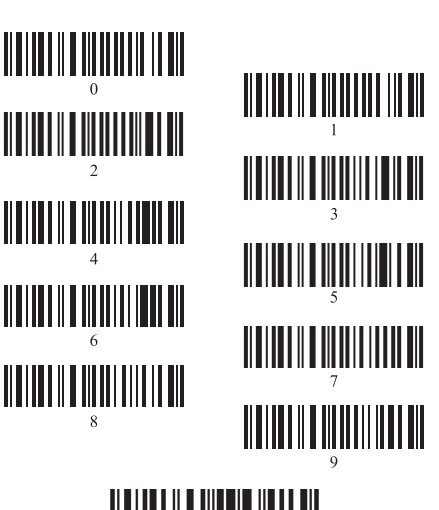

Exit Without Saving

# **Fair of Setup <b>6** Pairing with Android devices

1. Read the 'Enter Setup' barcode, the indicator blinks Blue and green light

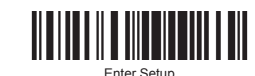

2. Read the 'Factory Reset' barcode, the indicator blinks green light

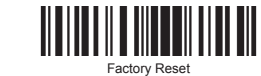

3. Read the 'Exit with Save' barcode

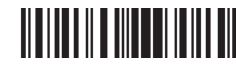

Exit with Save

4. Turn on the Bluetooth on your Android device and search for 'CT\*\*\*\*\*\*\*\*'

- 5. Input the pairing code 10010 in the pairing request dialog
- 6. Click the 'OK' button, you will hear a beep upon successful pairing

### **7** Offline Mode

If you are heading for a working area which lies outside the Bluetooth signal range, you may activate the offline mode of the scanner, following the steps described below. Under this enhanced offline mode, all scanned data will be stored directly into the buffer memory of the device. Furthermore, the data entries will be permanently saved in the buffer memory prior to the manual upload into the working station, so that you may upload them time and again to your liking.

Due to the fact that the data entries will be automatically wiped from the buffer memory during upload, a data loss is possible when malfunctions occur during upload, e.g. if the working station suffers an unanticipated system shut down.

An operation in offline mode is strongly recommended under the following scenarios:

- 1) During the scanning process, the device often leaves the Bluetooth signal range;
- 2) Due to a high quantity of blocking objects, the Bluetooth signal's stability can't be ensured.
- 1. By scanning the following barcode, the offline mode will be activated.

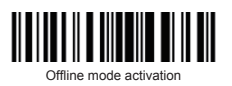

2. By scanning the following barcode, all data in the buffer memory will be deleted (only in offline mode).

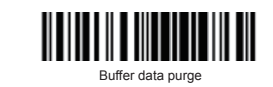

3. By scanning the following barcode, all data entries in the buffer memory can be manually uploaded after reconnecting to the working station (only in offline mode).

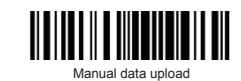

4. By scanning the following barcode, the gross quantity of the uploaded data entries will be summarised (only in offline mode).

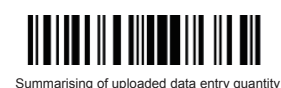

5. By scanning the following barcode, the device leaves the offline mode, normal mode will be reinitialised.

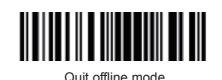

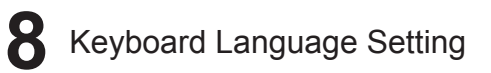

Scan the 'Enter setup' Barcode - 'Select your keyboard language' -Exit With save - Change your PC language as selected.

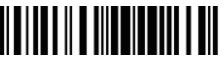

Read 'Enter setup' Barcode

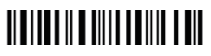

Italian Keyboard

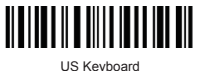

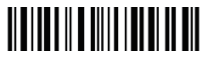

German Keyboard

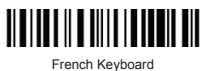

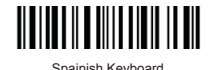

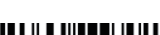

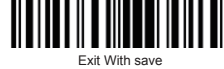

Eg: Switching to German keyboard

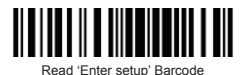

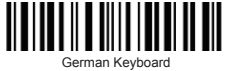

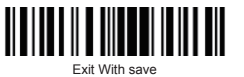

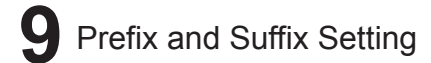

1. Scan the 'Enter Setup' barcode

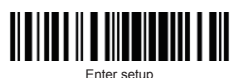

2. Scan the 'Prefix Setting' or 'Suffix Setting' scanner

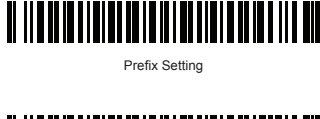

<u>al III di de l'alta de la velocitat de la calendaria di </u>

Suffix Setting

3. Scan certain barcodes sequentially to generate your own prefix/suffix. Example: If you want to add '#' as prefix or suffix, according to the barcode list provided on our website, you need to scan the '3' barcode first and then scan the '5' barcode.

(Please refer to *www.inateck.com* for the number and symbol barcode list.)

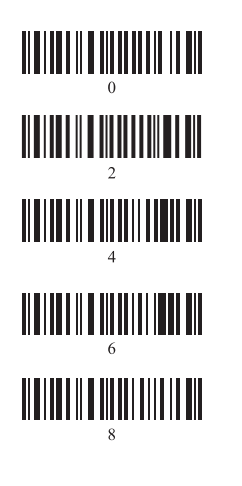

4. Scan the "Exit with Save" barcode.

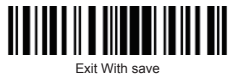

Enable MSI (\*) Disable MSI

<u>HIIIIIIIIIIIIIIIII</u>

**THEFT IN THE TIME IS A REAL** 

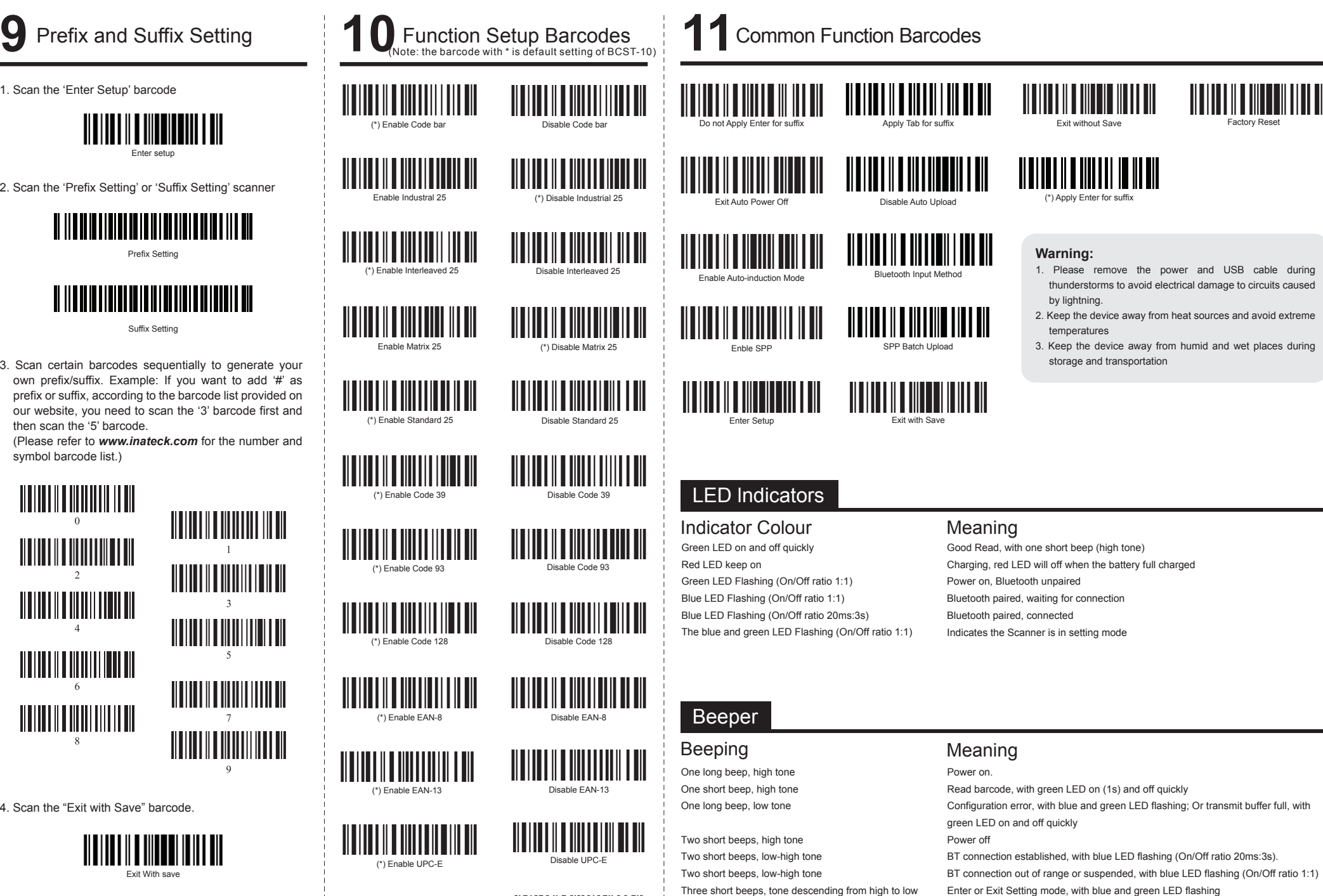

Three short beeps, tone ascending from low to high

Configuration correct, with blue and green LED flashing

## **12** FAQ

- **A. Reconnect the scanner** (How to reconnect the scanner to computers or smartphones you have successfully paired with before?) **Warning: Reconnecting the scanner will empty its stored data.**
- 1. Select and remove the paired scanner in PC Bluetooth devices list, or cancel paired scanner in smartphone Bluetooth devices list.
- 2. Set up the scanner by scanning barcodes 'Enter Setup' and then 'Factory Reset' until indicator blinks green light.
- 3. Follow the instruction manual, reconnect devices according to different systems.
- **B.** Why can't I upload the data saved in the scanner via Bluetooth?
- 1. Connect USB cable to computer to see if data will be uploaded automatically.
- 2. If not, please scan 'Manual data upload' barcode to upload.
- **C.** Why does 'Device cannot start' display after inserting Bluetooth adapter to computer?
- 1. Check if the Bluetooth adapter is working and Bluetooth indicator lights up.
- 2. Make sure the Bluetooth device of your computer is turned off.
- 3. Please use another USB port or computer to retry.
- **D.** Why does Computer or smartphone fail to find the Bluetooth scanner?
- 1. Make sure the scanner is turned on.
- 2. Don't pair devices until indicator blinks green light.
- 3. Please try '**Reconnect the scanner**'.
- **E.** Why can't I upload Barcodes to my computer or smartphone which has been automatically paired?
- 1. Make sure devices are paired and indicator turns to blue light.
- 2. Check out if 'Offline Mode' switches on. Under this mode, barcodes won't upload automatically, please scan barcode 'Manual data upload' to retry.
- **F.** Why does the scanner fail to connect to Android smartphones?
- 1. Make sure the smartphone runs Android 4.0 and above
- 2. If the device runs Android 2.2 or 2.3 the smartphone needs to by connected by the Bluetooth input method. Please contact the customer service for technical support.
- **G.** Some barcodes cannot be read, why?
- 1. Dirty or unclear barcodes might not be read.
- 2. Digital barcodes displayed on phones, computers or tablets cannot be read.
- 3. Some uncommon barcode types are not commonly used and thus not activated by default. You need to activate a specific barcode type first. Please feel free to contact our customer service for further assistance.
- **H.** Can the scanner connect to smartphone or tablet after connecting to computers? A scanner can only connect to one device at a time. If you want to change device, please try '**Reconnect the scanner**'.
- **I.** Why can't the scanner connect automatically after restarting the computer?
- 1. Make sure the scanner is turned on.
- 2. Use 'USB wired mode' or try '**Reconnect the scanner**'.
- **J.** Are there any barcodes to apply or remove Enter for suffix?
- Yes, please follow page 'Common Function Barcodes' on the instruction manual or contact customer service for support.
- **K.** Why is the smartphone paired but disconnected to scanner?
- It happens in following scenarios:
- 1. Connected by Bluetooth input method. Please refers to Bluetooth input method operating instruction and follow the method strictly. 2. Using SPP mode. Install Bluetooth Serial Port APP in smartphones and connect through it.
- 
- **L.** Why is the response speed a little slower after reconnecting the scanner?
	- 1. Hold and press the power button for 3 seconds to restart the scanner.
	- 2. Please try '**Reconnect the scanner**'.
- **M.** When connecting to computers via Bluetooth and inputting paring code, why does a PIN code display, such as 19179411?
- 1. Hold and press the power button for 3 seconds to restart the scanner.
- 2. Set up the scanner by scanning barcodes 'Enter Setup' and then 'Factory Reset' until indicator blinks green light.
- 3. Follow the steps on instruction manual, reconnect devices according to different systems.
- **N.** How to solve the messy code problem encountered while using other foreign languages? The default language is English. Please refer to 'Language Setting' chapter to change the setting.

**Note:** The device is<br>output charging cable. output charging cable. The device is not equipped with a charger, please charge the device via USB not equipped with a charger, ; please egrarge ₿ e device  $\leq$ l<br>SB

## inatec 芮

► ► ► ►

USB wired + Bluetooth wireless communication Built-in FLASH memory, supports breakpoint resume Can store 2600 pieces EAN-13 codes under offline state

atec

Supports Windows XP, Win7/8/10, Wince, mobile OS PC and android, iOS devices

and android.

SO<sub>i</sub> de

# **Contact Information Contact Information**

**USA**

Web: www.inateck.com<br>Addr.: F&M Technology LLC, 98<br>West Chester, OH 45069 USA West Chester, OH 45069 USA Addr.: F&M Technology LLC, Web: www.inateck.com Email: support@inateck.com Phone hours: Weekdays 9 AM to 5 PM (EST) Tel.: +1 513-644-9712 el.: +1 513-644-9712<br>hone hours: Weekdays<br>mail: support@inateck.o  $30$  MM 386 9852 Crescent Park Drive,  $\vec{a}$ ιõ P scent Ĝ Parl  $\overline{a}$ 

04509 Wiedemar

04509 Wi

Addr.: F&M TECHNOLOGY GmbH, Montgolfierstraße 6,

Web: http://www.inateck.com/de/ Email: support@inateck.com Phone hours: Weekdays 9 AM-5 PM (CET) Tel.: +49 342-07673081 Fax.: +49 342-07673082 **Germany**<br>Germany<br>Phone hours: Weeddays 9. AM-5 PM (CET)<br>Phone hours: Weeddays 9. AM-5 PM (CET)<br>Email: support@ineteck.com<br>Web: : F&M TECHNOLOCY GmbH, Montgofferstraße<br>Addr: : F&M TECHNOLOCY GmbH, Montgofferstraße<br>Addr: :

Quick Start Guide USB cable\*1pcs BCST-10\*1unit

BCST-10\*1unit<br>USB cable\*1pcs<br>Quick Start Guide

Packing list:

Packing list:

Quick Start Guide

BCST-10 Barcode Scanner

Scannel

BCST-10 Barcode Quick Start Guide